## **Guida per il caricamento delle attività didattiche all'interno delle carriere studenti in mobilità**

**Versione 1.6 del 04/11/2016** 

**Area Sistemi Informativi** 

**http://helpdesk.uniroma3.it/**

Diego Nobile

Dal menu smart\_edu, selezionare la voce Gomp – Segreterie:

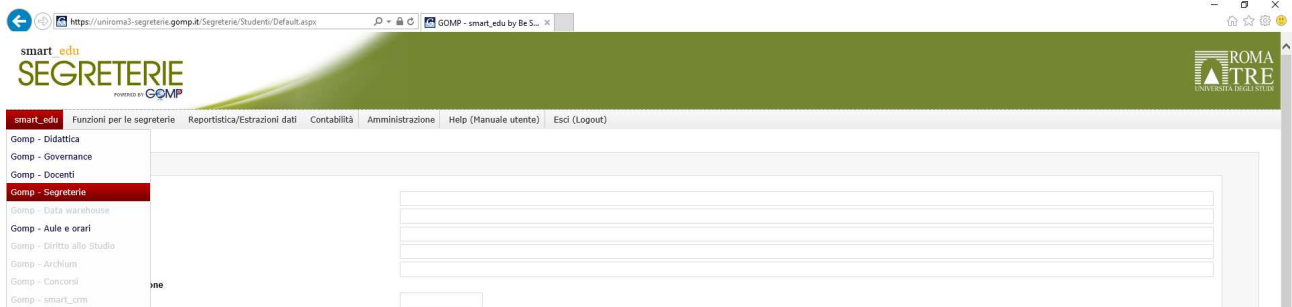

Utilizzare il motore di ricerca per individuare l'anagrafica dello studente:

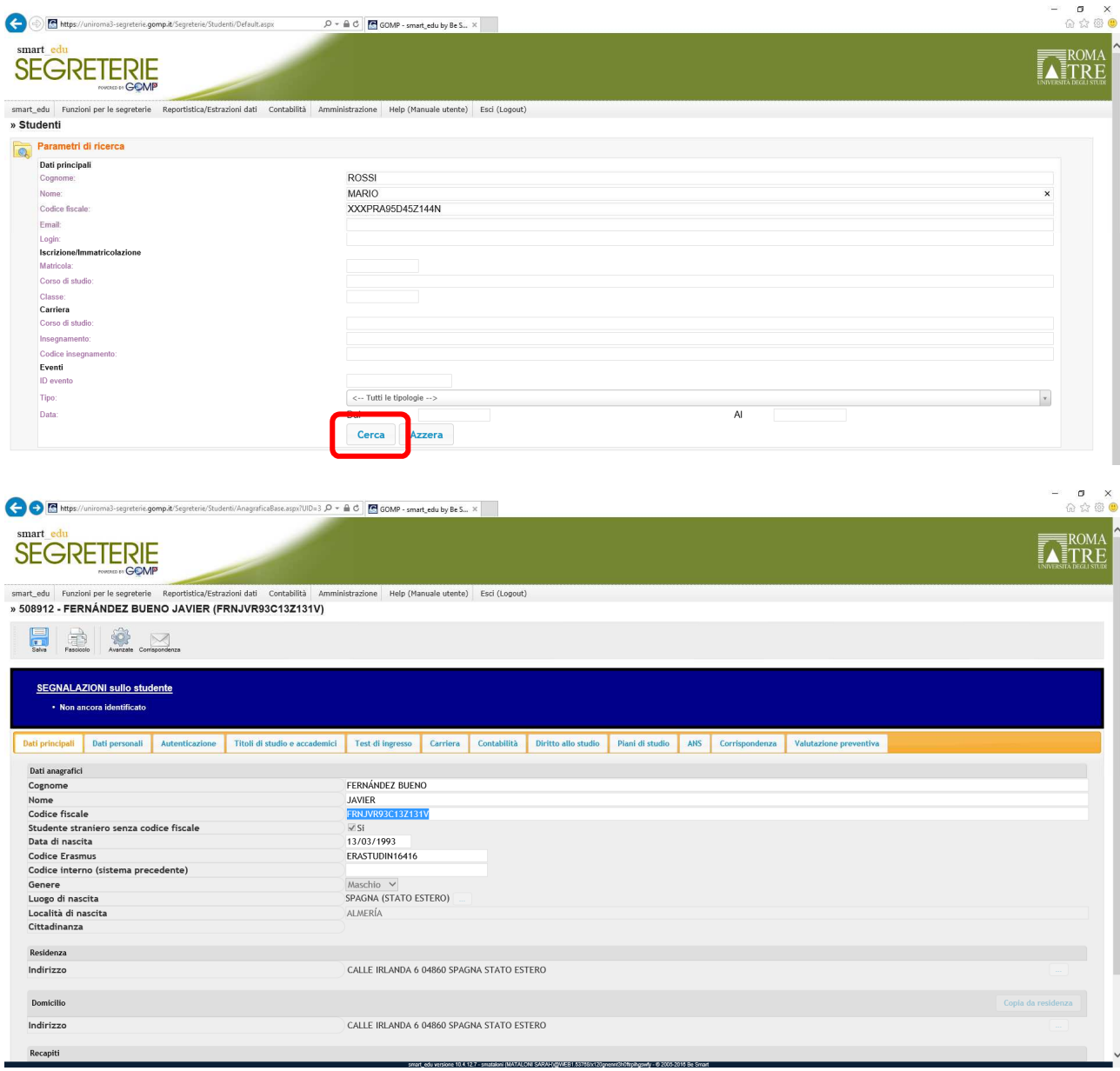

Cliccare sul tab Carriera e in basso sul tab "Speciale": in fondo è presente l'evento **Iscrizione Programma Erasmus** 

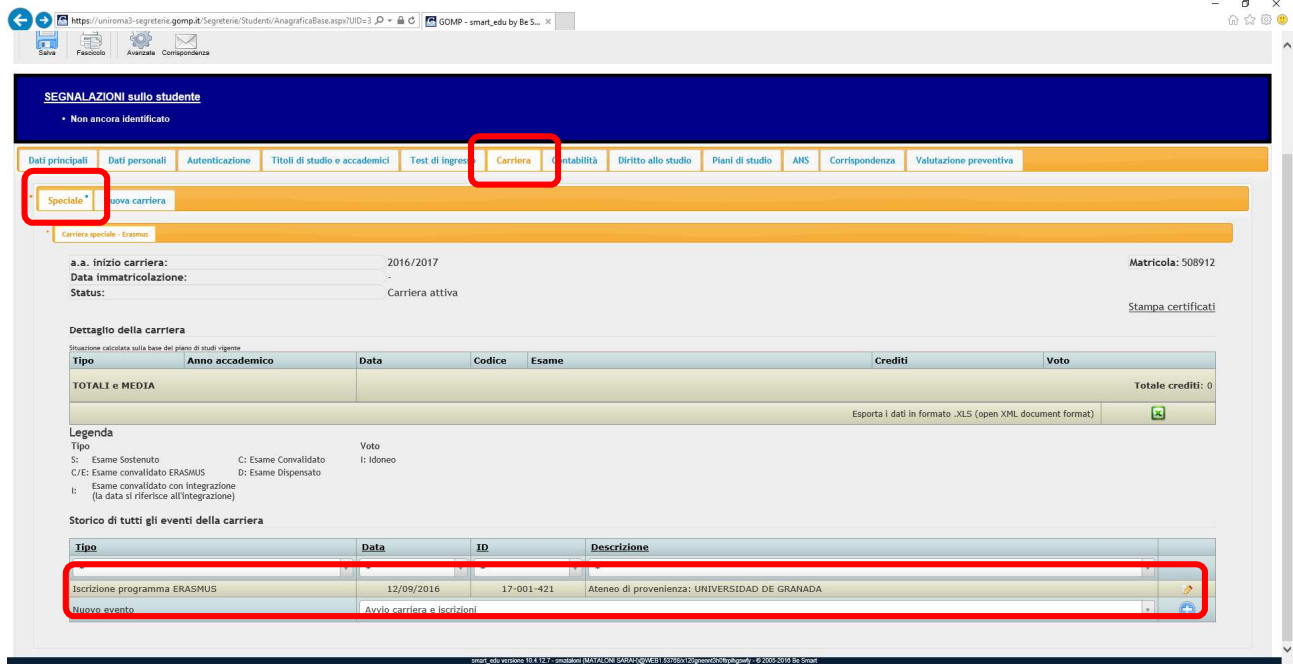

Cliccare sulla matita in fondo alla riga per aggiungere insegnamenti:

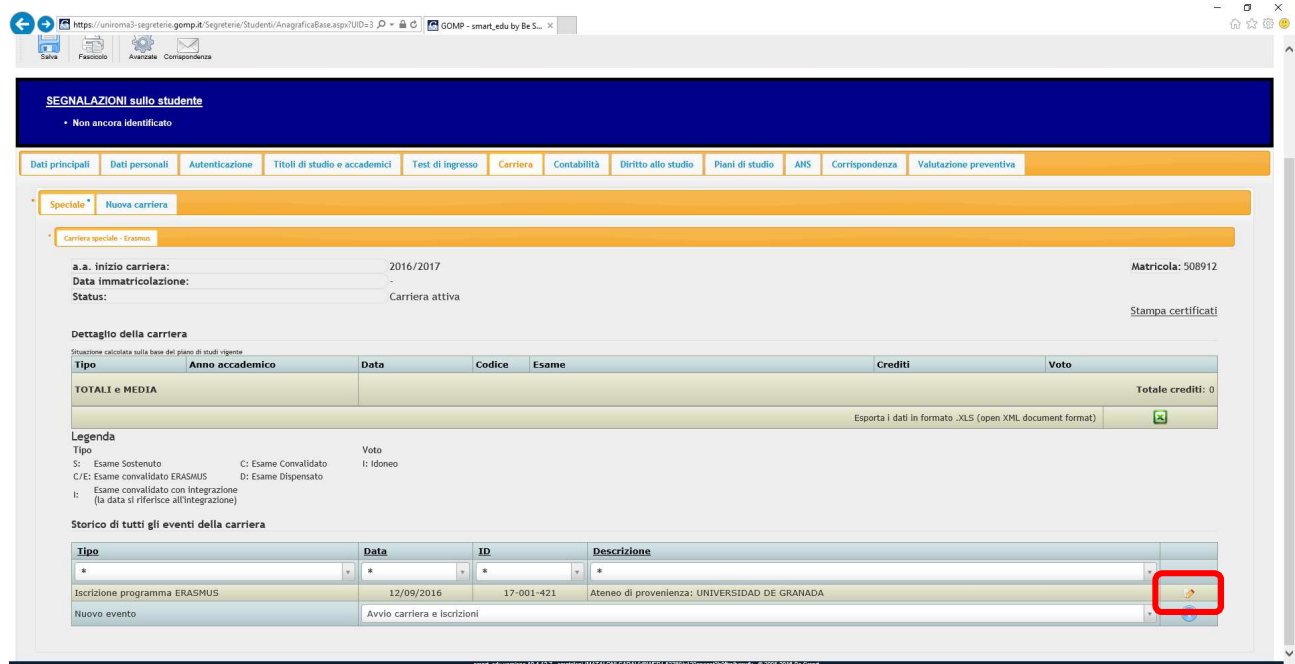

Cliccare sul pulsante + nel riquadro Elenco delle attività:

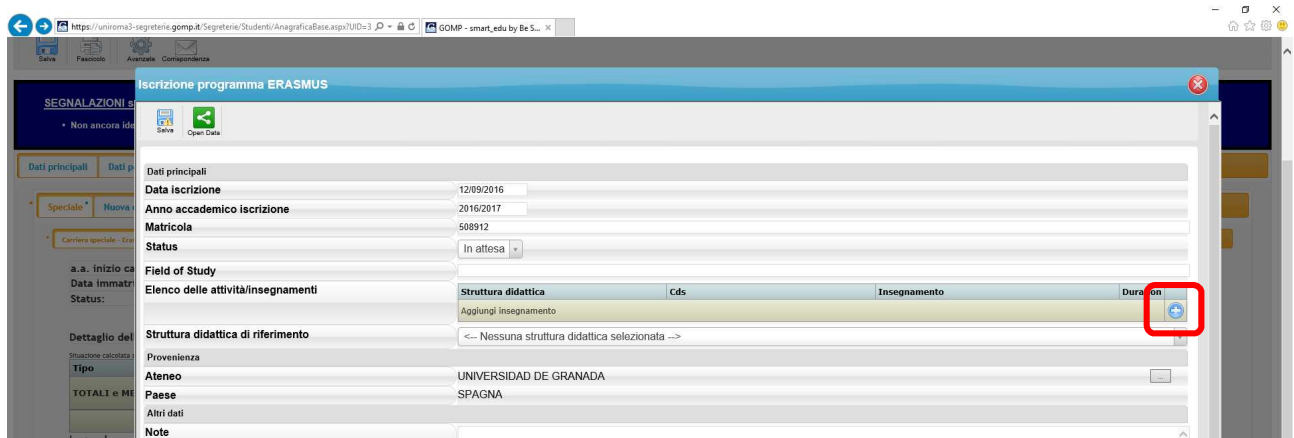

Utilizzare i criteri di ricerca per individuare l'insegnamento; cliccare sull'attività didattica per aggiungerla nell'evento:

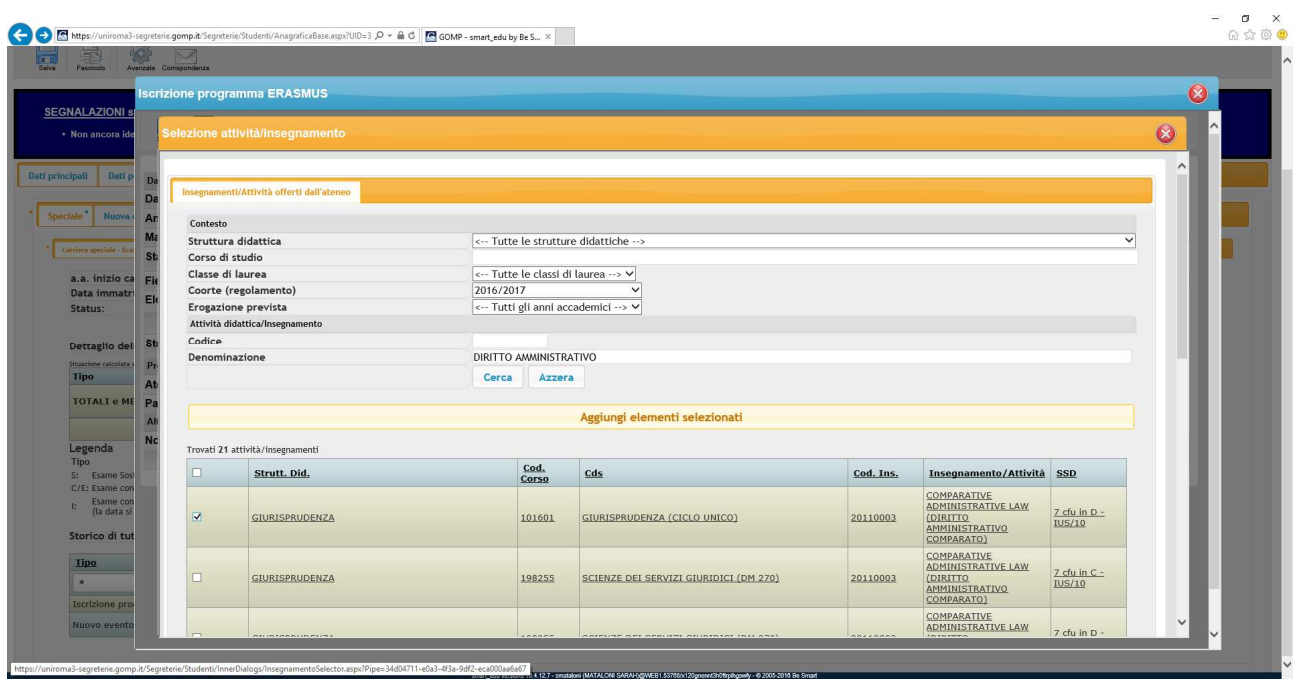

Completato l'inserimento, cambiare il valore del campo Status ad "Approvata" e salvare:

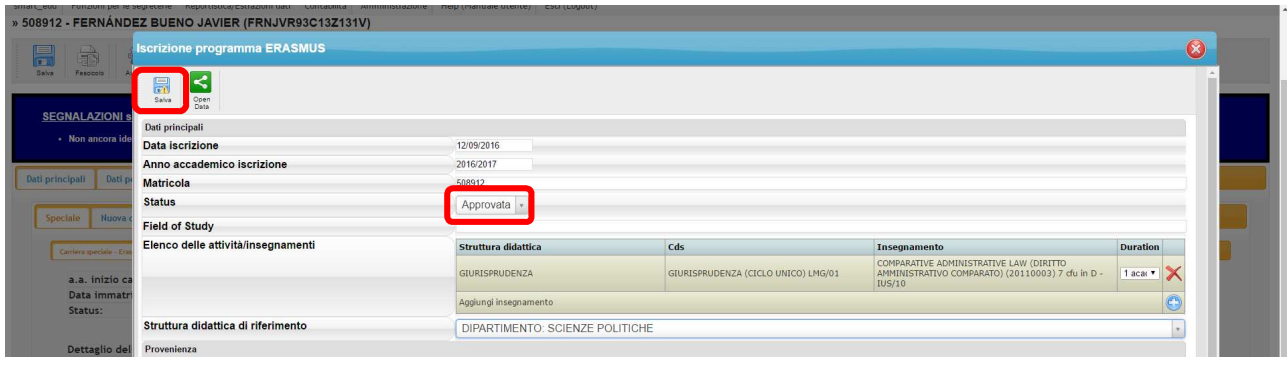